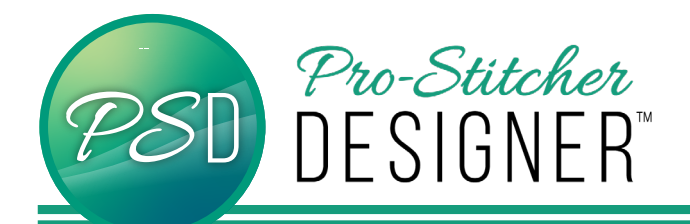

# How to Repeat a design on a Path

From the bottom properties window, select your **Designs View** tab.

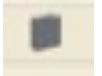

In the PS Designs folder, open **Continuous Line**. Scroll down until you see cornflower.hqv.

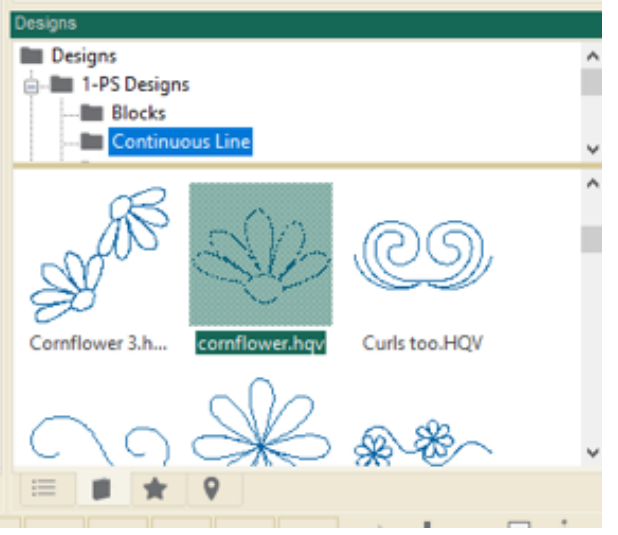

- Double click on the design to load it onto a new design page.
- Click on the design to select it.

**NOTE – For a design to repeat on path, it must be a continuous line design.** 

#### **Convert Design to Artwork**

• Select the **Preview** tab.

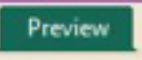

• From the ribbon, click on the **Artwork** button.

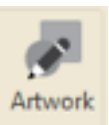

#### **Resize the design**

• In the upper properties window, select the **Transform** tab.

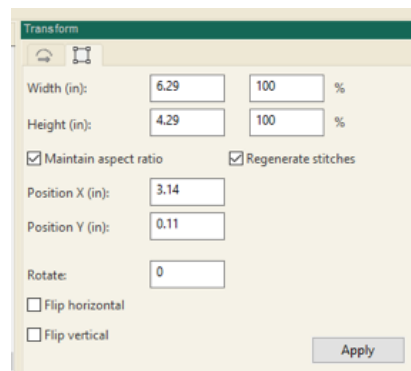

• In the width box, change the number to 1 and click **Apply**.

#### **Draw the Path**

• Select the **Tools** Tab.

Tools

- From the Draw Tools, select the **Curve** Tool.
- Draw a curving path for your design. Right click to complete your design.

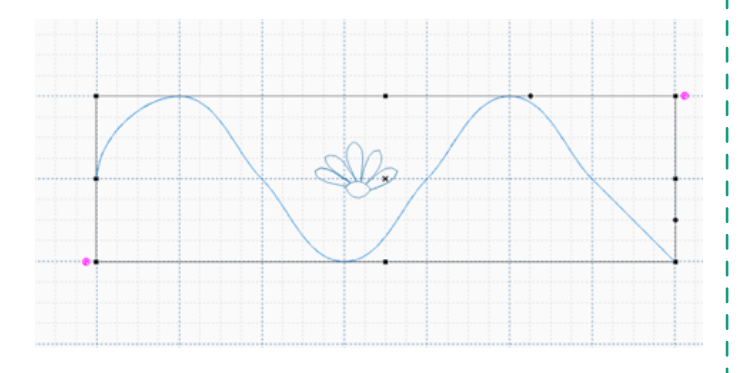

- Select both your design and the path by selecting them in the **Sequence View** properties window.
- Select the top design first, then hold down the shift key while clicking on the next design.

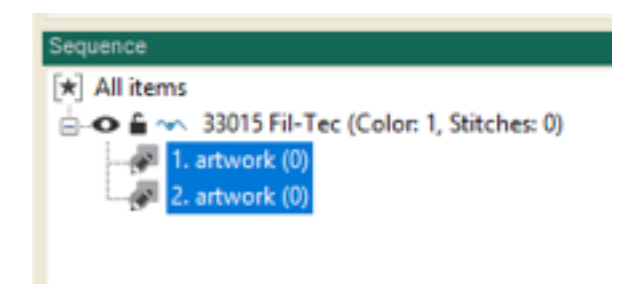

A black box will surround both designs.

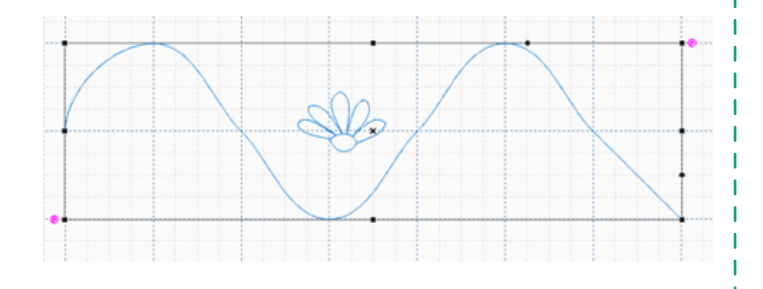

• From the ribbon, select the **Repeat** on Path button.

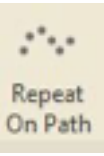

### A Repeat On Path dialog box will appear

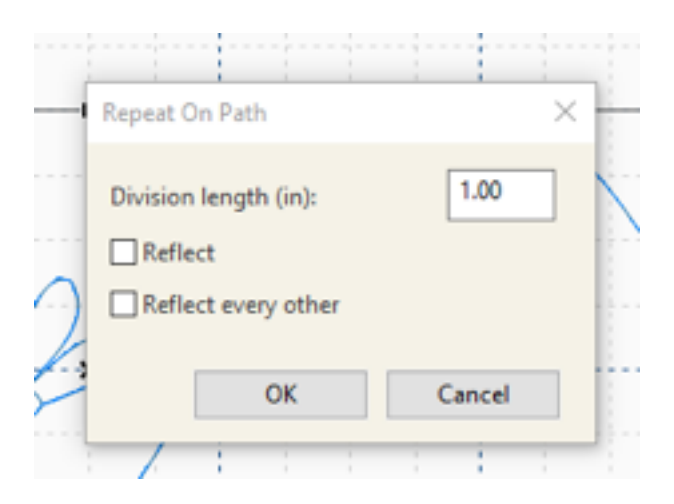

• Click on **OK** and your design will repeat on the path you created.

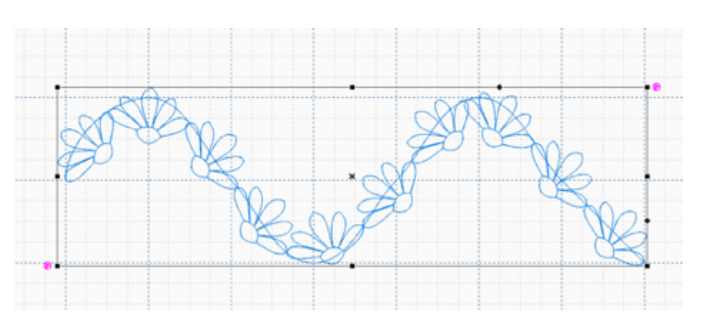

• To remove the path, select it in the **Sequence view** window, right click and select **Delete**.

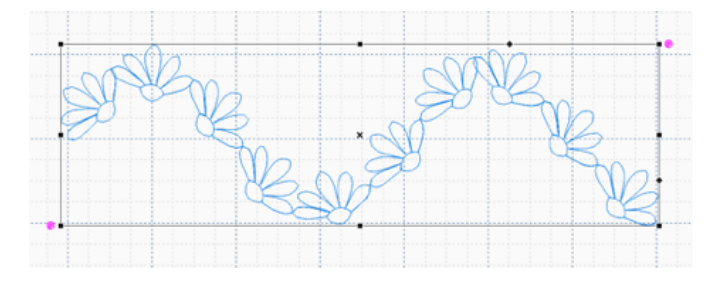

## **Assign Stitches**

• Select the **Preview Tab**.

Preview

• Click on the **Stitches** button.

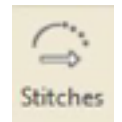

• Click on the **Stitchout** button.

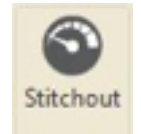

• From the Preview bar, click on the **Pla/y** button to watch the stitching simulation.

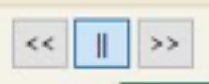